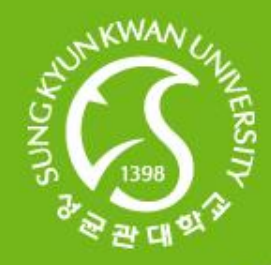

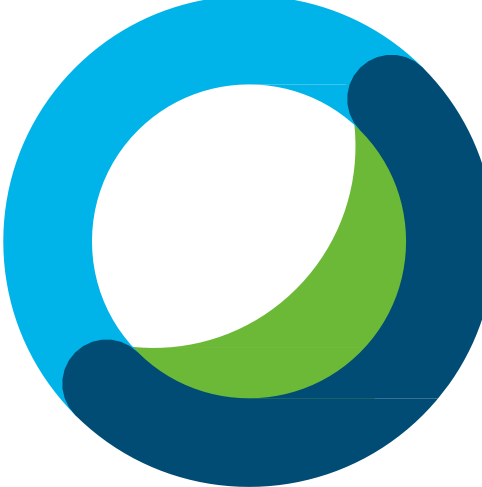

# **Webex Meetings 使用入门(学生用)**

## **2020.2. 信息通讯处 信息通讯组**

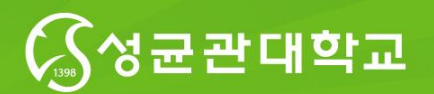

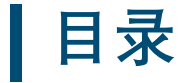

## $\binom{0}{0}$ Webex Meetings **如何参与会议**

 $02$ Webex Meetings **桌面应用程序使用指南**

 $05 \rightarrow$ 

03 Webex Meetings **移动应用程序使用指南**

07 >>

03 >>

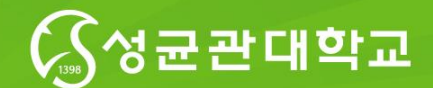

## **1. 如何参与会议(1)**

1. 通过邀请函的链接https://skku-ict.webex.com/join/ <账号ID:skku.edu的ID>前往会议页面

2) 使用用户PC参与 (Meeting URL)

1. 通过Webex Meeting链接前往会议页面 ( **https://skkuict.webex.com/join /<계정 id>**)

2..输入用户姓名和电子邮件地址,点击"参与会议"即可启动Webex 程序参 与会议

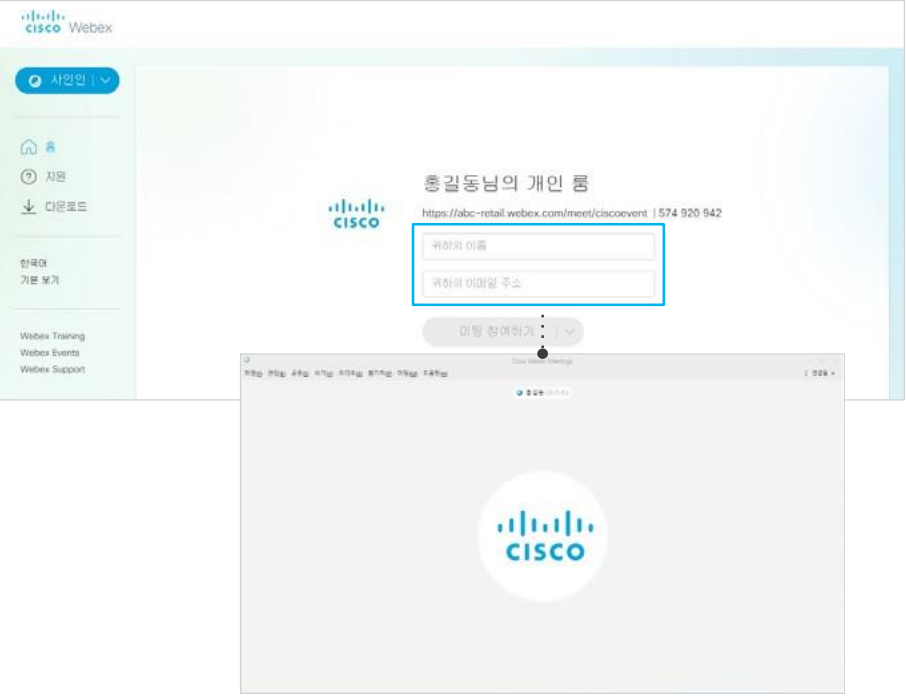

1)使用Webex Meetings Client 参与

1. 通过WebexMeetingsURL 参与会议

在浏览器打开**https://skku-ict.webex.com/join/<**账户**ID<sup>&</sup>gt;**

Webex 미팅 참여 https://abc-retail.webex.com/join/ciscoevent | 574 920 942

2. 通过Webex 会议号参与会议

进入**https://<**账户**ID>. webex.com**输入9位数字

Webex 미팅 참여

https://abc-retail.webex.com/join/ciscoevent | 574 920 942

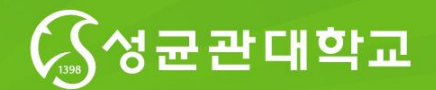

## **1. 如何参与会议(2)**

## 可以通过<https://skku-ict.webex.com> 输入会议号加入会议

### 3) PC (Meeting room number)

1. 打开浏览器进入Webex meeting (**https://skku-ict.webex.com**)

### 2. 输入网讯会议号后,点击"参与"

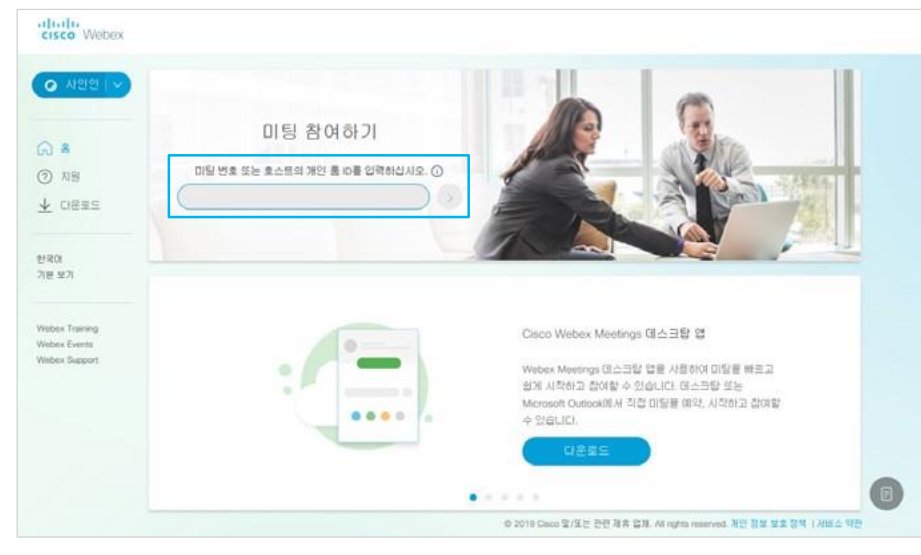

### 3. 输入用户姓名和电子邮件地址,点击"参与会议"即可启动Webex 程序参与会议

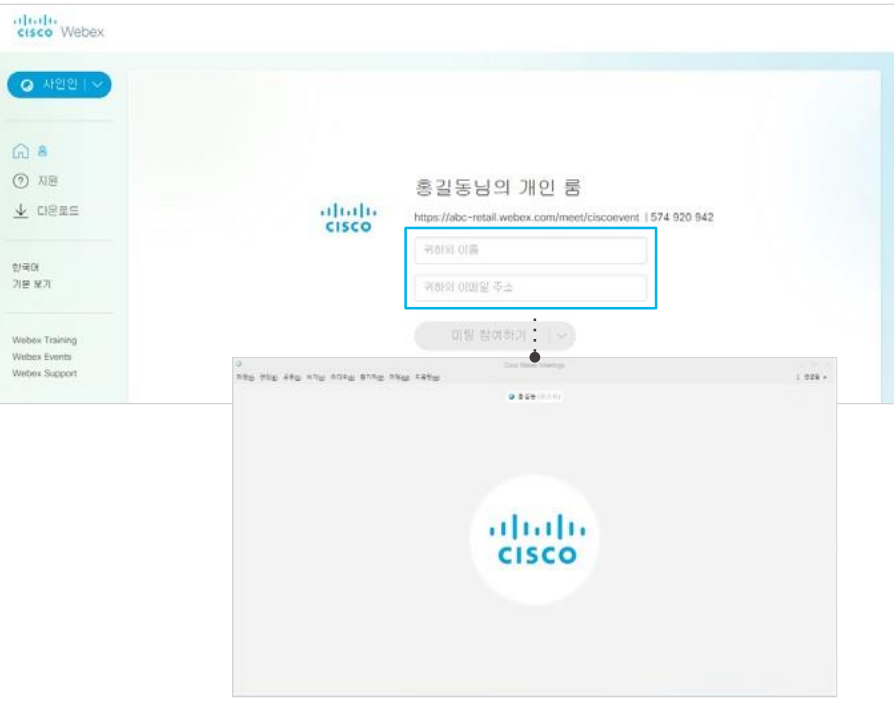

Webex 加入会议(应用程序)

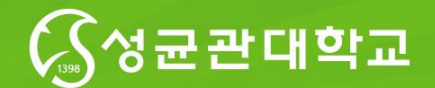

## **2. 桌面应用程序使用指南(1)**

## **\* 下载Webex Meetings桌面应用程序 \* 开始会议**

<sup>01</sup>在PC环境下可以快速且轻松地开始和加入会议

根据用户的PC,下载Windows版或Mac版。

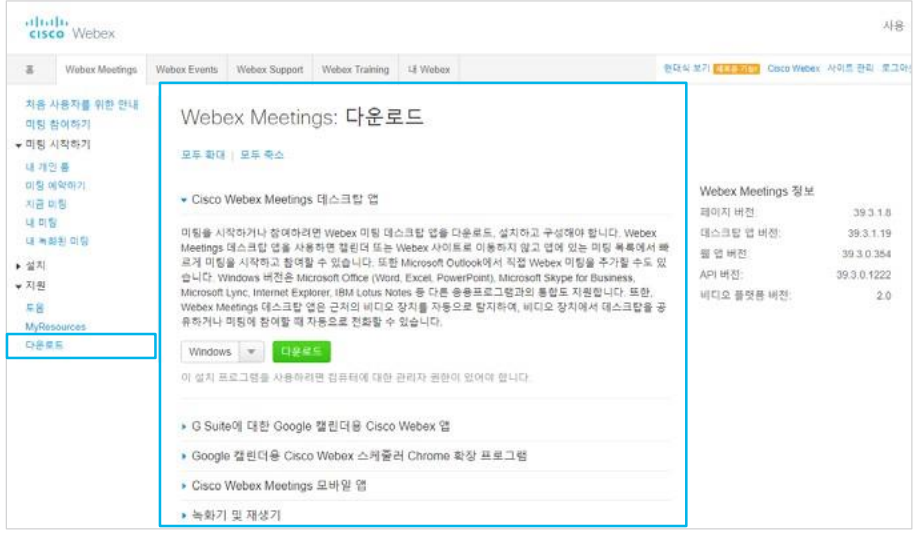

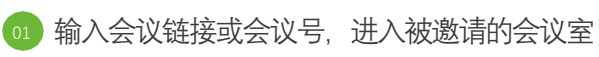

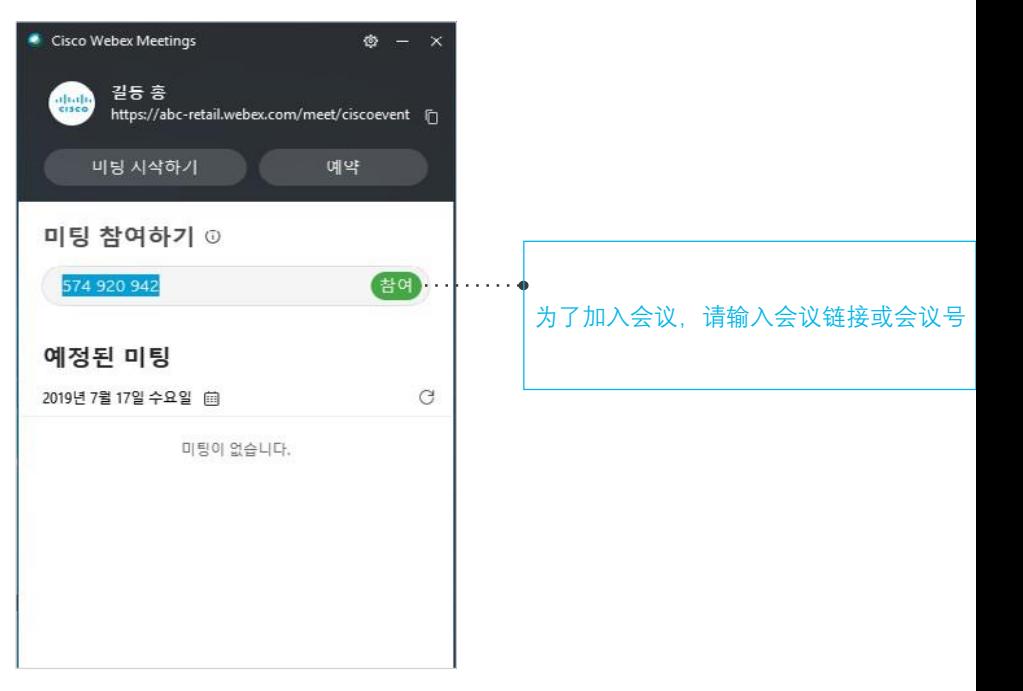

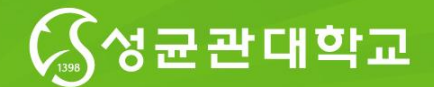

## **2. 桌面应用程序使用指南(2)**

### **\* 环境设置**

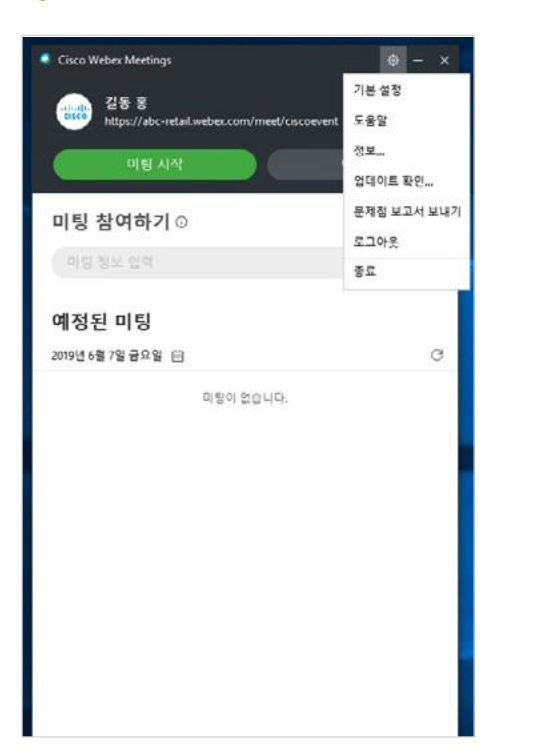

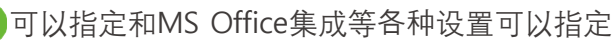

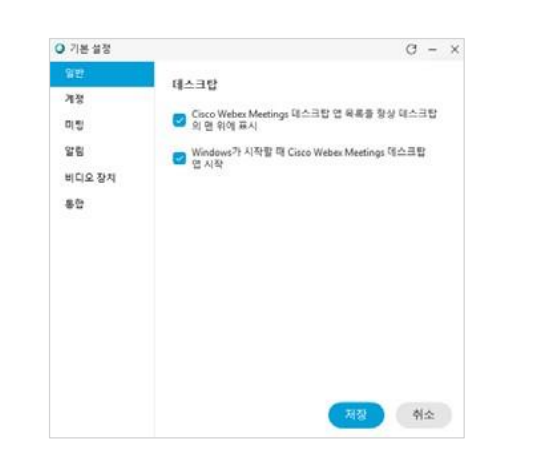

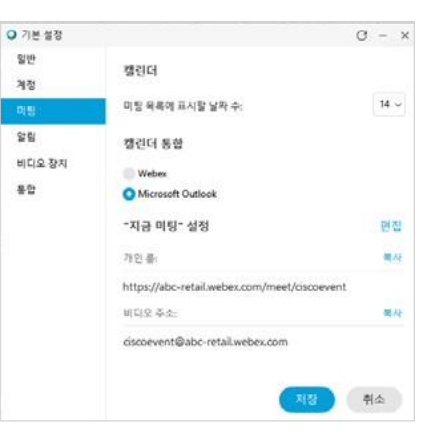

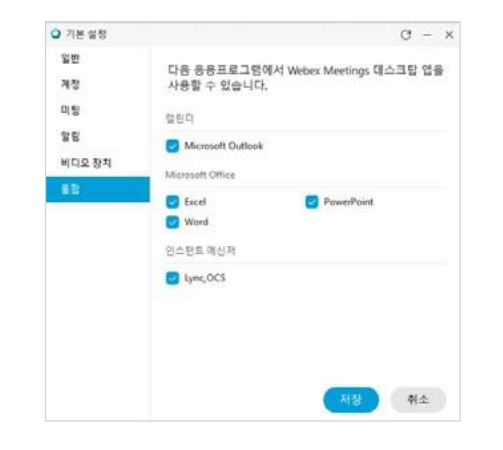

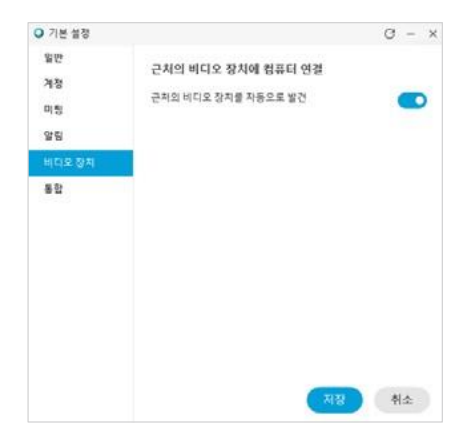

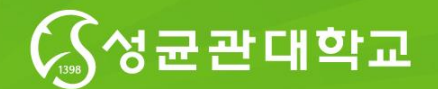

## **3. 移动应用程序使用指南(1)**

## **\* 安装软件**

### 01 打开Apple store或Google Play商店安装软件

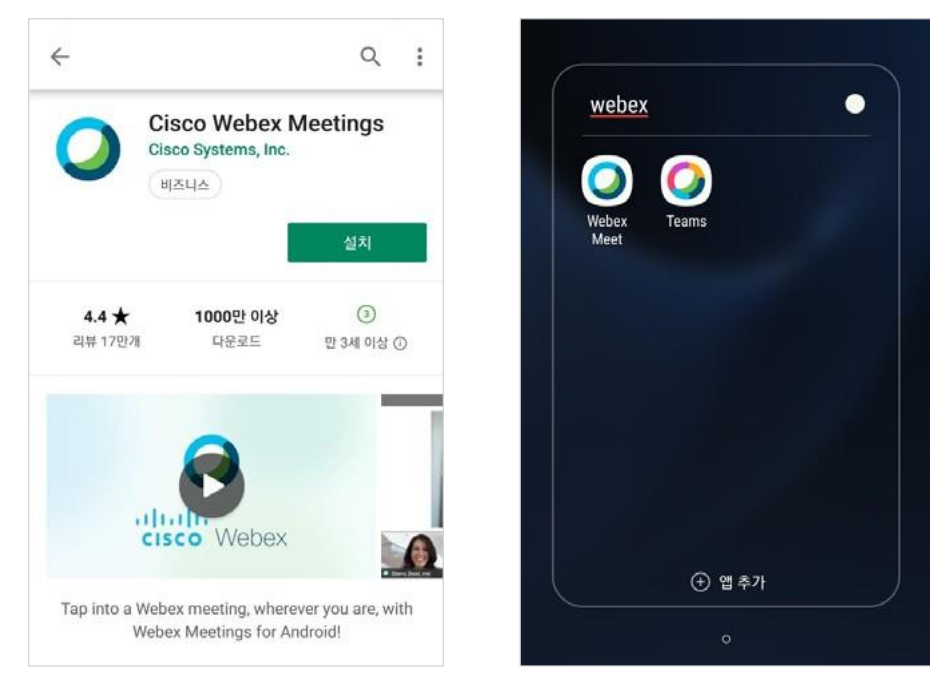

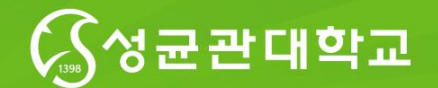

## **3. 移动应用程序使用指南(2)**

### **\* 加入会议**

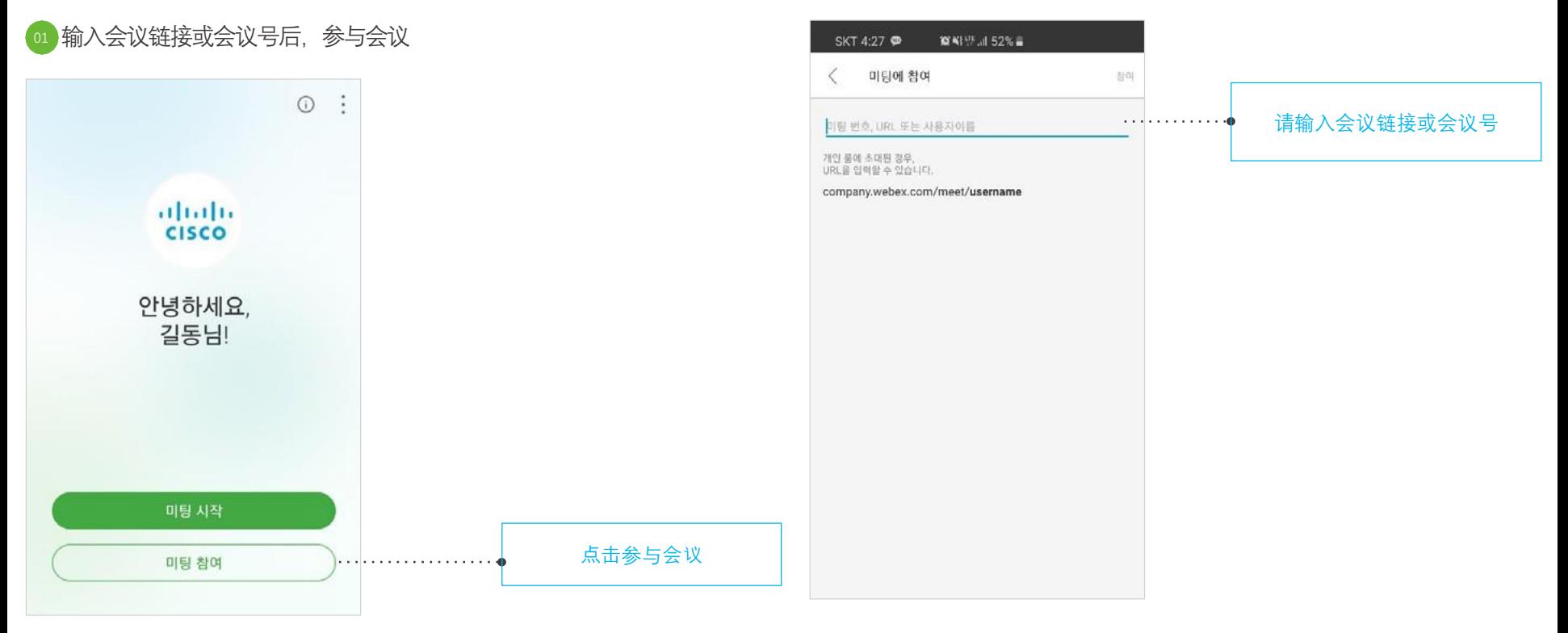

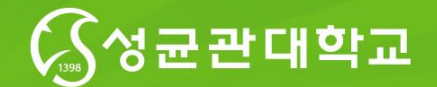

## **3. 移动应用程序使用指南(3)**

### **\* 环境设置**

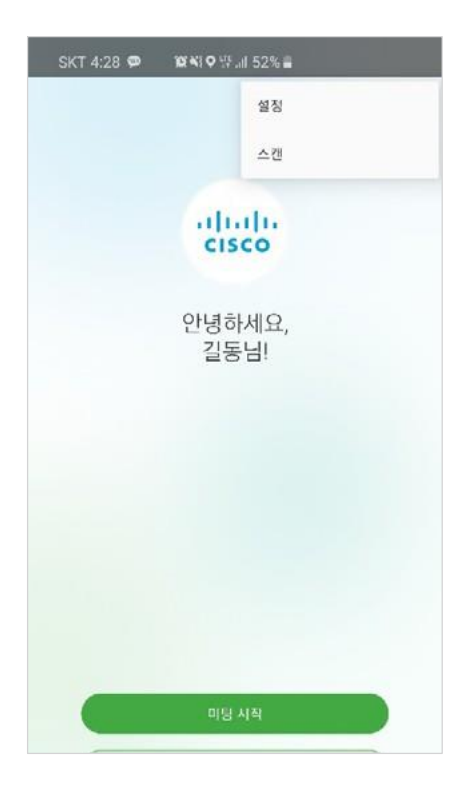

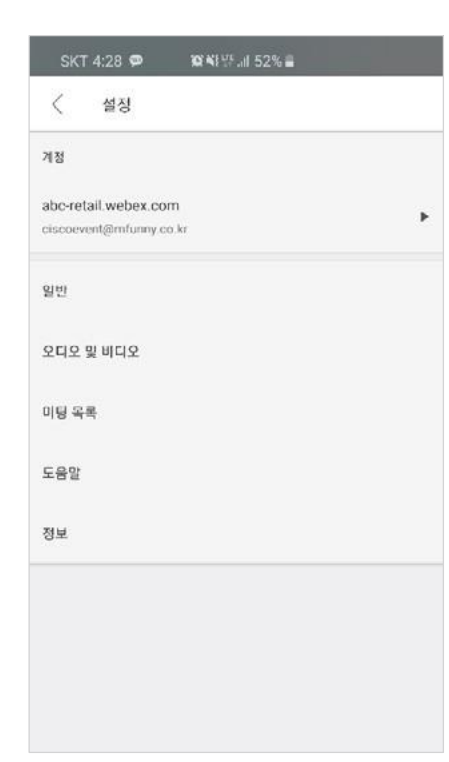

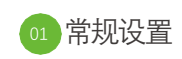

SKT 4:29

최근 항목 지우기

자동차 통합

히스토리를 유지하면 로그아웃된 경우에도 음성 및 김<br>사용하여 미팅을 찾을 수 있습니다.

자동차 통합에 대해 오디오 연결을 구성하십시오.

일반

 $\langle$ 

지문

**寛報型証52%** 

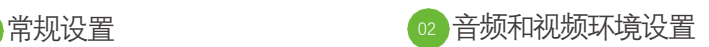

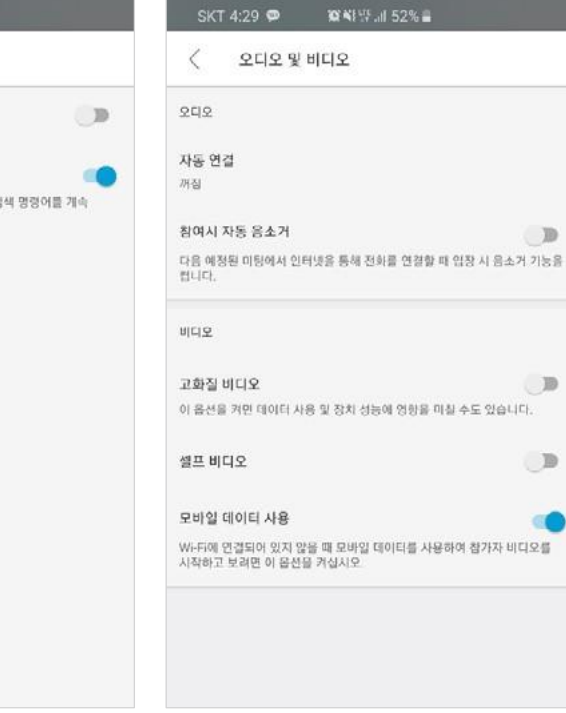

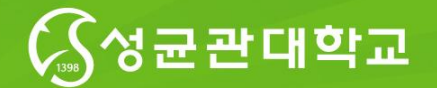

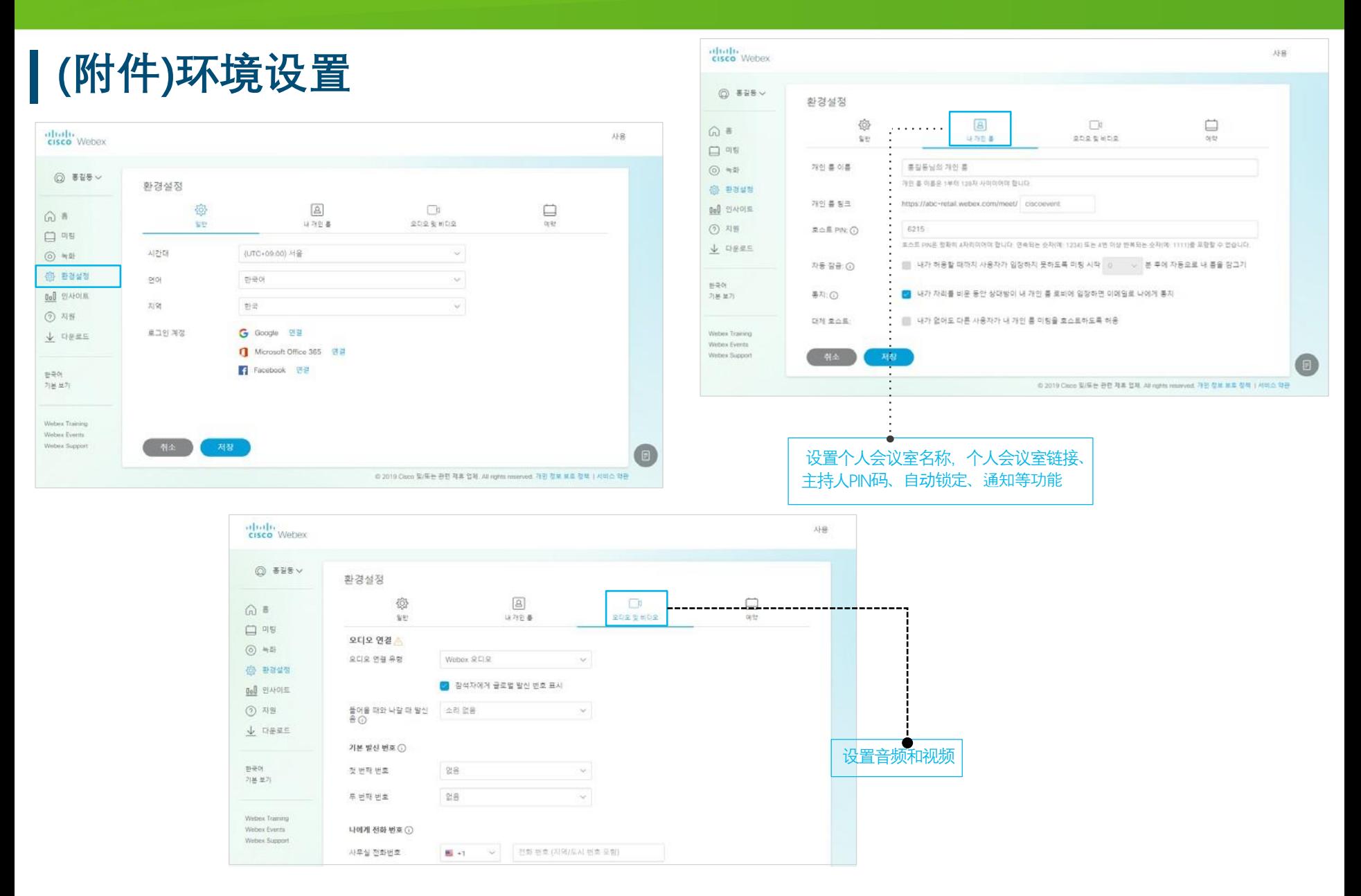